# <span id="page-0-0"></span>**Hur du skaffar tvåstegsautentisering och loggar in med det i iRASFF**

Ett led i säkerhetsarbetet kring iRASFF är att införa tvåstegsautentisering vid inloggning i applikationen. I den här guiden beskrivs hur du skaffar tre av de tillgängliga metoderna för användarverifiering vid inloggning, liksom hur du loggar in med dessa metoder.

Det finns flera autentiseringsmetoder. I denna guide visar vi hur du skaffar någon av tre metoder:

- Mobilapp för verifiering genom pinkod
- Mobilapp för verifiering genom scanning av QR-kod
- Mobiltelefon för verifiering genom SMS-kod

#### **Genvägar i detta dokument**

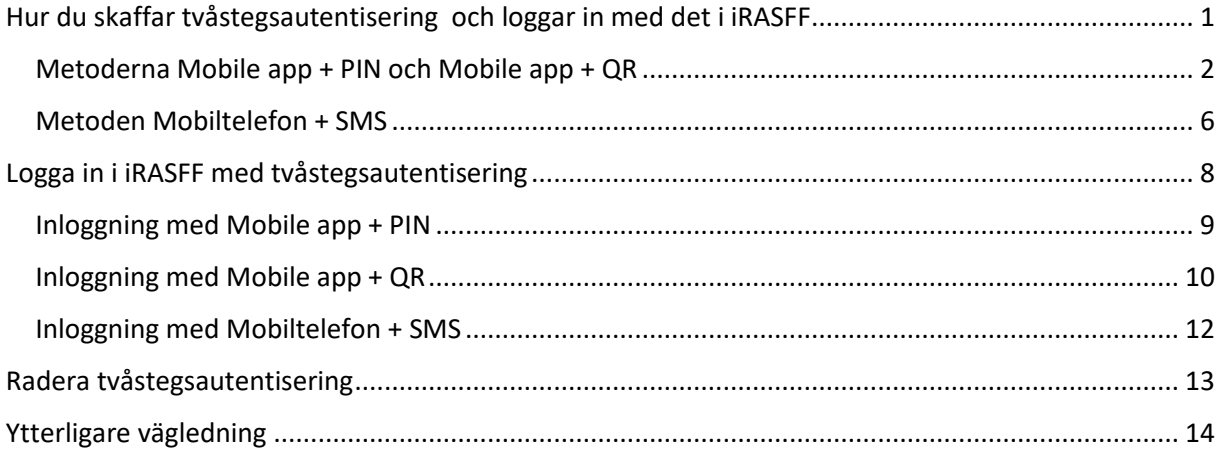

## <span id="page-1-0"></span>**Metoderna Mobile app + PIN och Mobile app + QR**

Om du ska använda **Mobile app + PIN** eller **Mobile app + QR** behöver du installera appen *EU Login* på din mobil eller surfplatta. Appen finns tillgänglig både i App Store och Google Play.

Gå till: <https://webgate.ec.europa.eu/cas/mobile>

Logga in med dina vanliga inloggningsuppgifter till iRASFF.

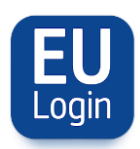

Efter att du laddat ner appen EU Login till din mobiltelefon eller surfplatta behöver du registrera din enhet för att kunna använda dessa metoder.

Öppna appen och välj "**initialise**". Var noga med att välja "**allow authorisations**" när du tillfrågas.

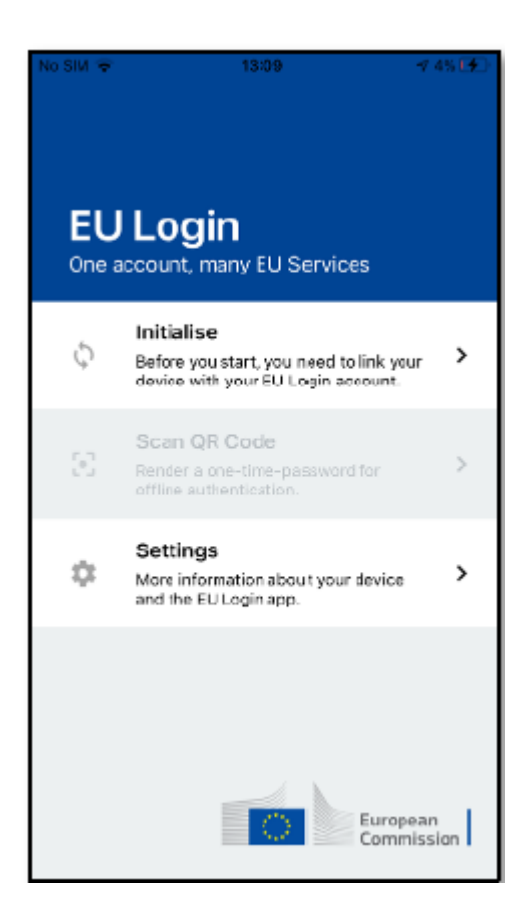

Följ instruktionerna på skärmen. Öppna en webbläsare på din dator och gå till <https://webgate.ec.europa.eu/cas/mobile>

När du blir tillfrågad att logga in gör du det med ditt vanliga EU-login lösenord som du använder när du loggar in i iRASFF.

**Viktigt!** Om du redan har installerat och använder EU-login mobile app på en annan enhet (mobil eller surfplatta) eller registrerat ditt mobilnummer för SMS verifiering måste du logga in med den redan registrerade enheten. Notera att EU-login mobile app bara kan registreras på ett enda enskilt EU-login konto.

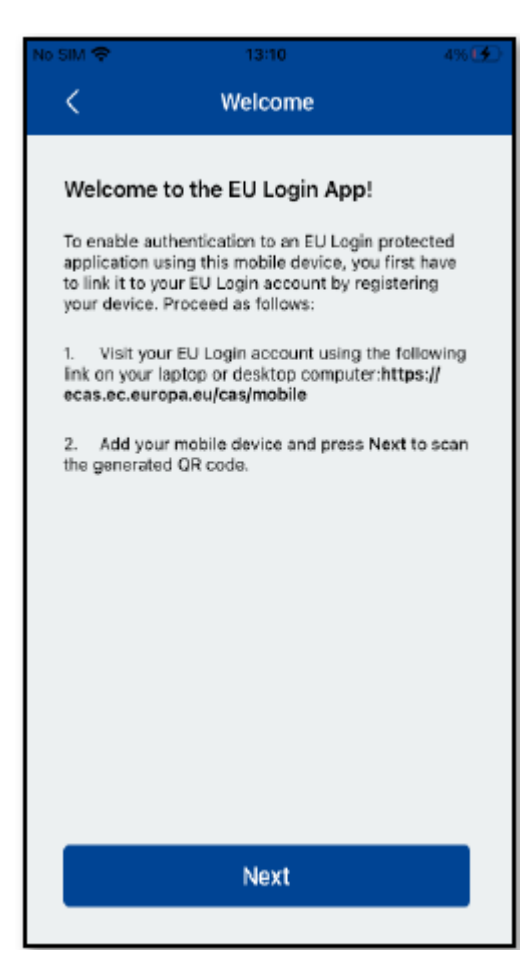

När du loggat in med din PC välj "**Add a mobile device".** 

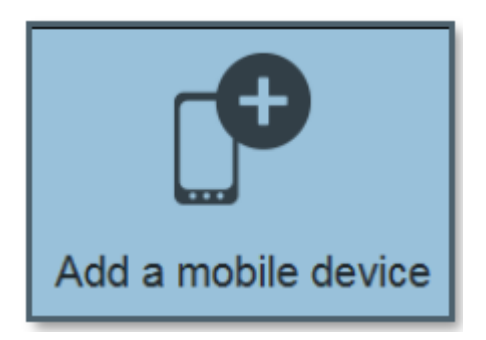

I fältet "Your device name" skriv in ett **lämpligt namn** på din enhet. Till exempel "min jobbmobil".

Välj sedan en **fyrsiffrig kod** och konfirmera den på sista raden. Kom ihåg att inte välja enkla koder som t.ex. 1234 eller delar av dina födelsedata.

Klicka sedan på "**submit**" och sen "**next**".

# Add a mobile device

Please give a name to identify your mobile. device and a PIN code to use for it.

Your 4 digit PIN code

Your device name

You will be required to enter this PIN code on your mobile device to use the ECAS mobile app.

Cancel

#### Confirm your PIN code

Submit

 $\langle$ 

Nu ska QR kod scannern startas i din EU-login mobile app.

Du ska också se en QR kod på skärmen på din dator.

**Rikta mobilens kamera mot QR koden** på din datorskärm tills QR koden känns igen av appen.

### Make sure that your camera zooms in on the QR code. A token (8 digits) will be generated and displayed under the

Scan QR Code

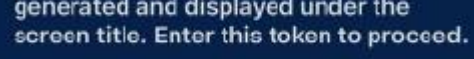

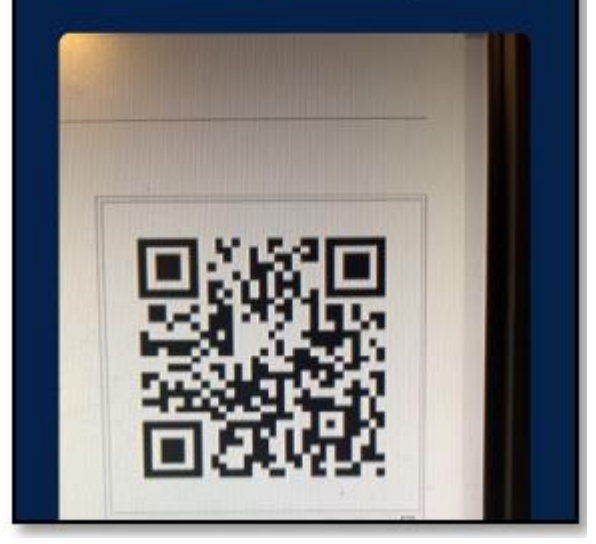

Klicka på "**Next**" igen.

Nu är din EU-login mobile app installerad och färdig att använda vid autentisering med metoderna:

**Mobile app + PIN och** 

**Mobile app + QR kod**

Om din enhet är utrustad med fingeravtrycksigenkänning eller annan biometrisk autentisering kommer du få en pop up ruta för val att använda detta.

Om du inte vill använda dig av denna autentiseringsmetod klicka på "Skip". Om du vill det klickar du på "Yes".

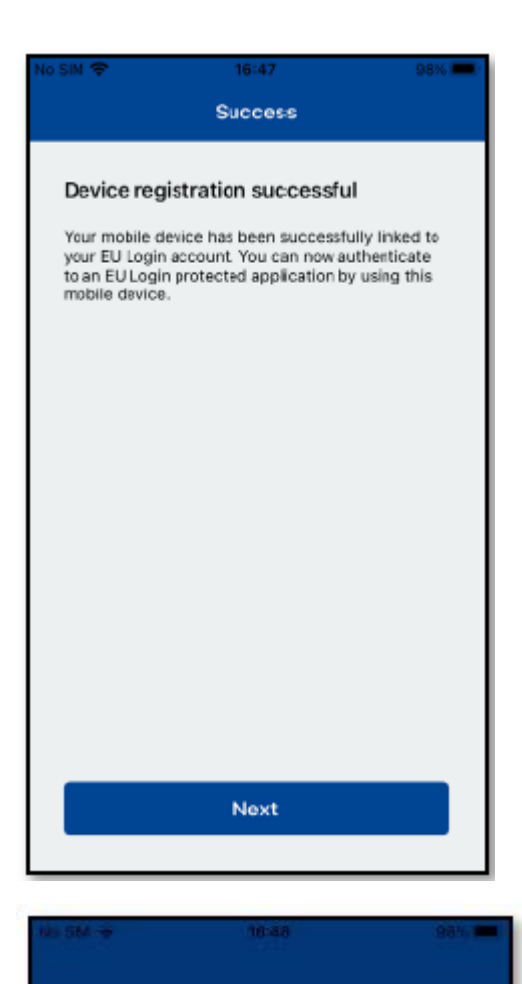

**EU Login** One account, many EU Services Initialise s Enable TouchID? Your device has been equipped with  $\frac{r}{2}$ TouchiD. Do you want to enable  $\overline{ }$ TouchID for your EU Login authentication? Skip Yes t5  $\rightarrow$ and the EU Login app. European Commission Om du valt "yes" måste du **fylla in din PIN** kod för att konfirmera att du vill starta denna autentisering.

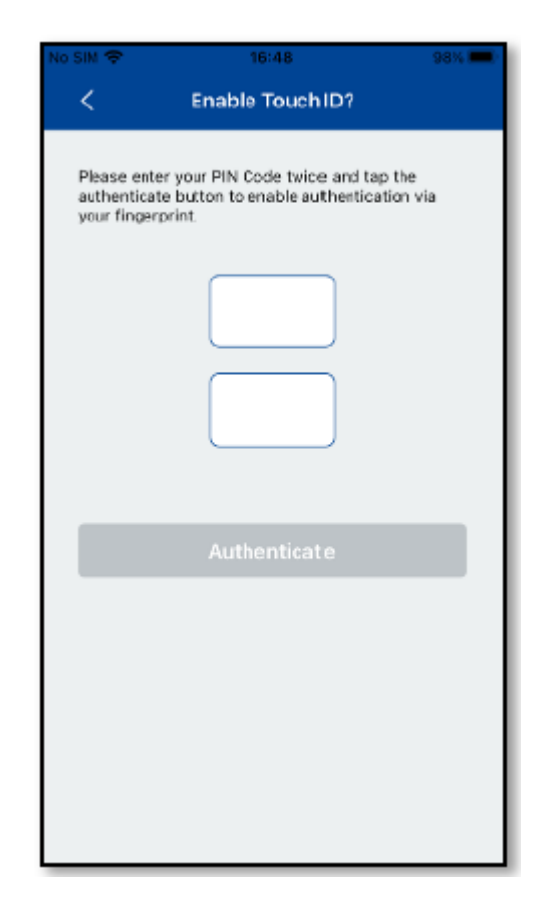

## <span id="page-5-0"></span>**Metoden Mobiltelefon + SMS**

För att kunna erhålla kod via SMS måste du ha registrerat ditt telefonnummer på ditt EU-login konto.

**Logga in** på länken nedan med ditt vanliga lösenord om du inte redan är inloggad:

<https://webgate.ec.europa.eu/cas/login>

Välj "**my account".**

Välj "**manage my mobile phone numbers**".

Klicka på "**add a mobile phone number**".

Skriv i ditt **mobilnummer** på raden.

Kom ihåg att det ska vara landskod +46 samt utan första nollan i riktnumret, exempelvis +4670123456

Klicka på "**add**".

En kod kommer nu skickas till din mobiltelefon.

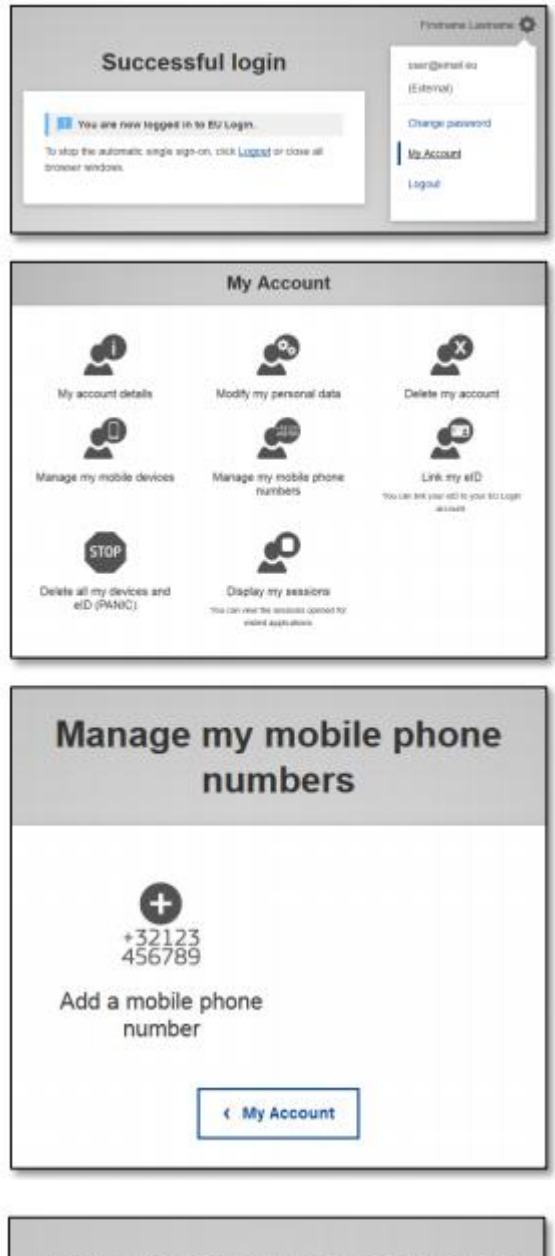

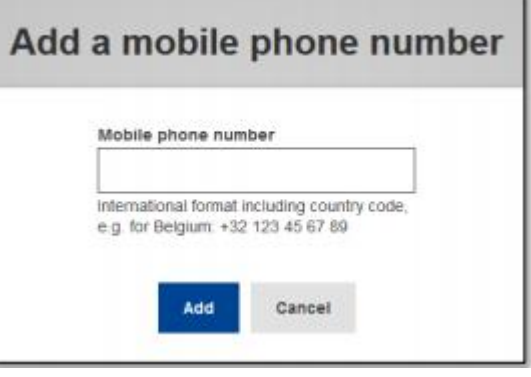

**Skriv in koden** du fått via SMS.

Klicka på "**finalise**".

## Challenge code for adding a mobile phone number, sent by text message

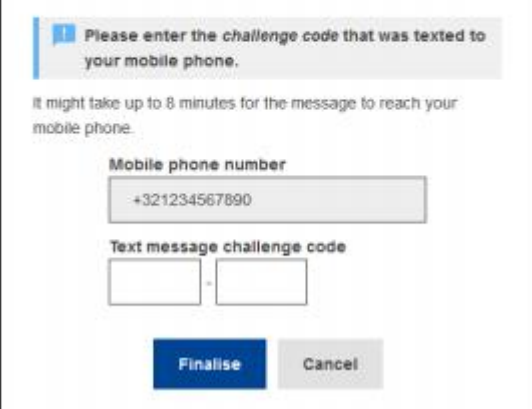

# Manage my mobile phone numbers Your mobile phone number +321234567890 was added successfully. Add a mobile phone Delete a mobile number phone number < My Account

#### **Ditt mobilnummer är nu registrerat.**

Du kan nu använda autentiseringsmetoden **mobile phone number + SMS**.

Om du vill kan du nu lägga till ytterligare mobilnummer om du vill. Exempelvis ditt privata mobilnummer som backup om du förlagt jobbtelefonen.

## <span id="page-7-0"></span>**Logga in i iRASFF med tvåstegsautentisering**

När du sedan ska logga in i iRASFF-applikationen kan du nu välja tre sätt att autentisera dig. Det finns fler sätt men det är dessa tre sätt vi på kontaktpunkten förordar.

De tre metoderna för tvåfaktorsautentisering är:

- 1. Mobile app + PIN koden du själv skapat
- 2. Mobile app + QR kod (fungerar även om mobilen är offline)
- 3. Mobilnummer + SMS

Inloggning sker på samma sidor som tidigare:

- EU-login sidan där du hanterar ditt EU-login konto <https://webgate.ec.europa.eu/cas/>
- iRASFF-applikationen- <https://webgate.ec.europa.eu/irasff/>

#### Version 2023-11-21

 Kommissionens sökbara RASFF databas RASFF Window - [https://webgate.ec.europa.eu/rasff](https://webgate.ec.europa.eu/rasff-window/)[window/](https://webgate.ec.europa.eu/rasff-window/)

Gå till lämplig länk för att logga in, se ovan.

Fyll i din **e-postadress** om det inte reda framgår av pop up rutan. Klicka på "**Next**"

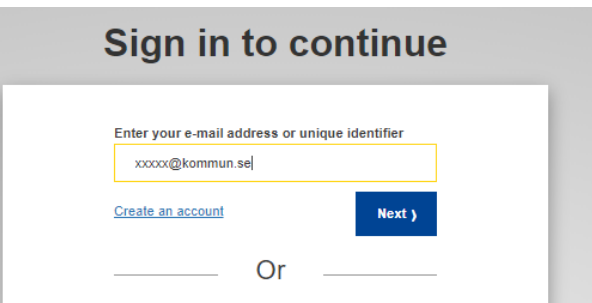

Klicka på pilen för att fälla ut rullmenyn med de olika autentiseringsmetoderna och välj den metod du vill använda. I de kommande stegen visas inloggning för metoderna

- Mobile app + PIN
- Mobile app + QR
- Mobiltelefon + SMS

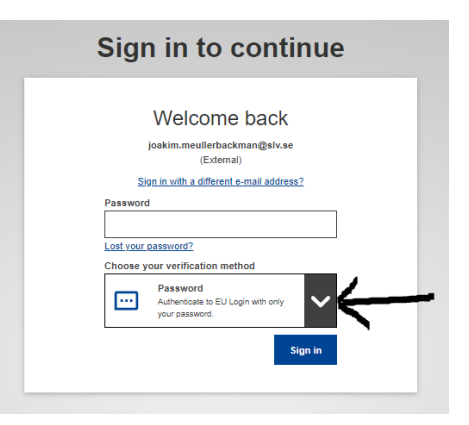

## <span id="page-8-0"></span>**Inloggning med Mobile app + PIN**

Klicka på "**EU Login Mobile App PIN Code.**

Skriv in din inloggningsuppgift som du har sedan tidigare.

Klicka sedan på "**Sign in**".

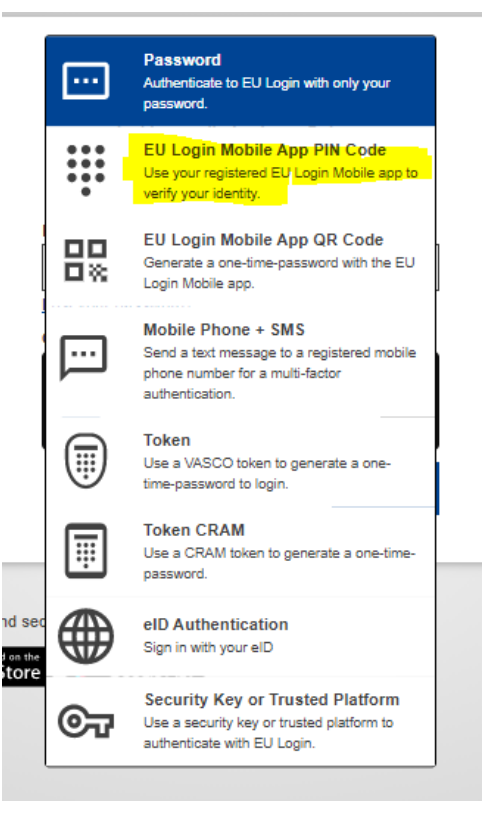

Version 2023-11-21

Öppna EU login mobile app.

Fyll in din **4-siffriga kod.**

Klicka sedan på "**Autentisera**".

**Nu ska du vara inloggad.**

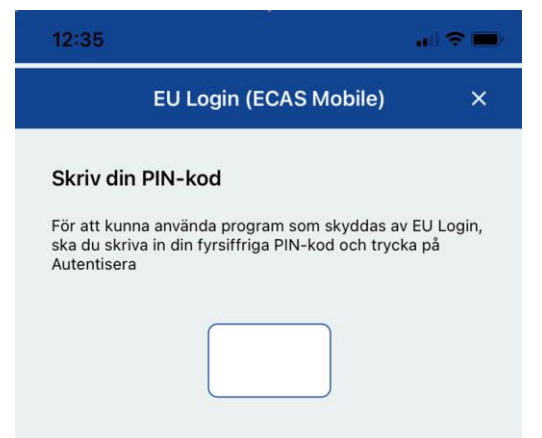

## <span id="page-9-0"></span>**Inloggning med Mobile app + QR**

#### Välj **EU Login Mobile App QR Code**.

Skriv in din inloggningsuppgift som du har sedan tidigare.

Klicka sedan på "**Sign in**".

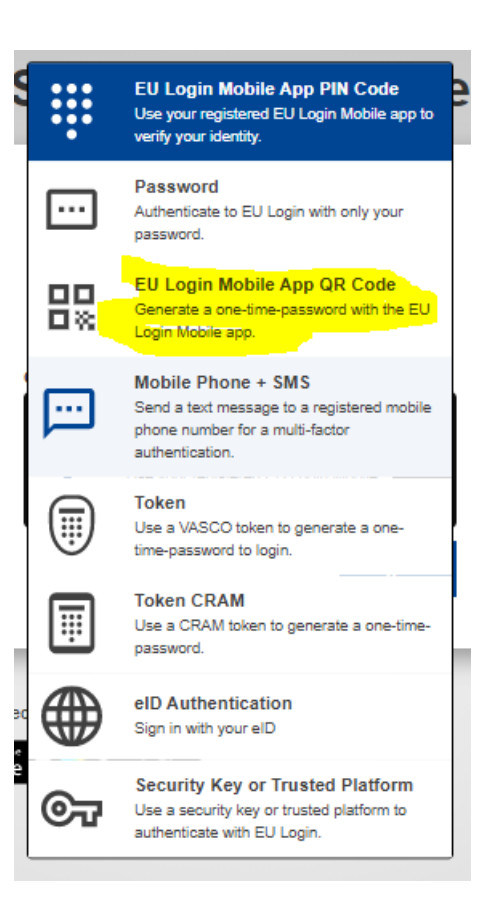

Öppna appen EU Login.

Klicka på "**Skanna qr-kod**" i appen.

**Skanna av QR koden** med mobilens kamera.

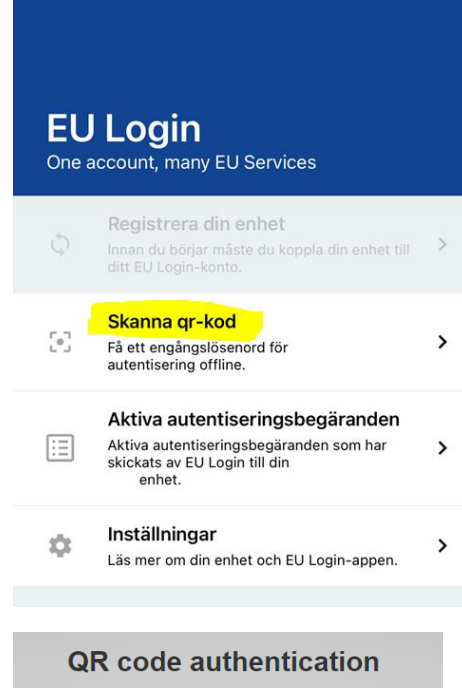

En engångskod kommer nu upp i mobil appen.

**Skriv in koden** på din PC. Se gulmarkerat i bilden.

Klicka sedan på "**Sign in**".

**Nu ska du vara inloggad.**

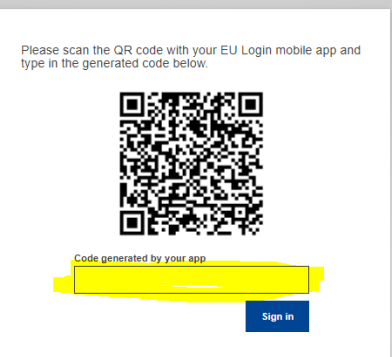

Version 2023-11-21

## <span id="page-11-0"></span>**Inloggning med Mobiltelefon + SMS**

Välj **Mobile Phone + SMS**.

Skriv in din inloggningsuppgift som du har sedan tidigare.

Klicka sedan på "**Sign in**".

**Password** 68 Authenticate to EU Login with only your password. EU Login Mobile App PIN Code Use your registered EU Login Mobile app to verify your identity. EU Login Mobile App QR Code ᄆᄆ Generate a one-time-password with the EU 口次 Login Mobile app. Mobile Phone + SMS Send a text message to a registered mobile  $\cdots$ phone number for a multi-factor authentication. **Token** Use a VASCO token to generate a onetime-password to login. **Token CRAM** Use a CRAM token to generate a one-timepassword. eID Authentication Sign in with your eID **Security Key or Trusted Platform** Use a security key or trusted platform to authenticate with EU Login.

**Skriv in ditt mobilnummer** som du tidigare lagt till i ditt EU-login konto.

**Klicka** sedan på "**Sign in**".

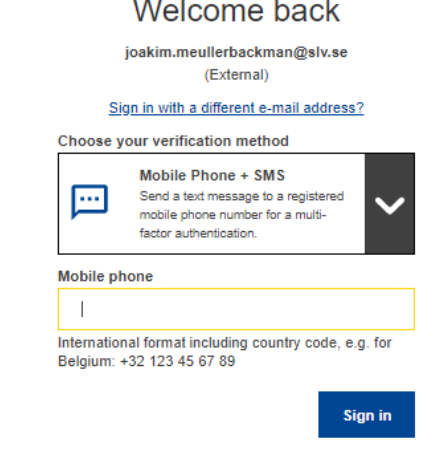

Skriv in den **engångskod** du får via SMS.

Klicka på "**Sign in**".

**Du är nu inloggad.**

## **Sign in to continue**

#### Authentication by SMS text challenge Enter the challenge sent to your mobile phone by SMS text message. It might take several minutes for

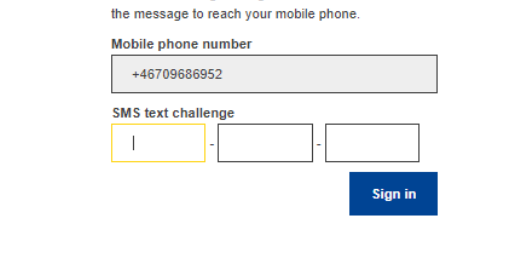

# <span id="page-12-0"></span>**Radera tvåstegsautentisering**

När du har aktiverat tvåstegsautentisering så kommer detta krävas för att lägga till nya metoder för autentisering eller redigera befintliga. Detta kan bli ett problem ifall du till exempel bytt arbetsplats och inte längre har tillgång till den telefon där du installerat appen EU-login, eller det telefonnummer med vilket du verifierar dig.

Om du hamnar i ett sådant läge så kan du radera alla metoder för tvåstegsautentisering i ditt EUlogin. Det ger dig möjlighet att lägga in dem på nytt, utan att du behöver verifiera dig när du lägger in dem.

#### **Gör såhär:**

- 1. Gå till<https://webgate.ec.europa.eu/cas/> och logga in med ditt användarnamn och lösenord.
- 2. Nu är du inloggad. Klicka på kugghjulet vid ditt namn uppe till höger och välj *"Mitt konto/My account*".
- 3. I menyn välj *"Ta bort alla mina enheter och min e-legitimation (Panic) / Delete all my devices and eID (PANIC)"*, se bild nedan.
- 4. Du får nu en kontrollfråga om du är säker på att du vill radera dina enheter. Bekräfta det.
- 5. Nu är tvåstegsverifieringen återställd och du kan nu lägga till den eller de metoder du behöver på nytt.

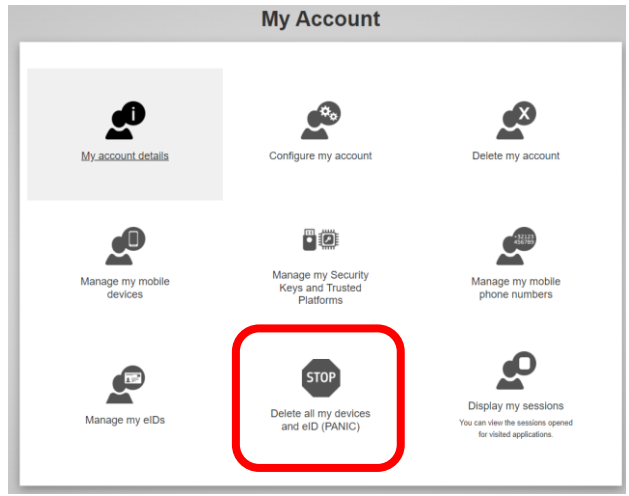

# <span id="page-13-0"></span>**Ytterligare vägledning**

Det finns även instruktioner som tillhandahålls av kommissionen om du föredrar att få informationen på engelska, eller via video.

- EU Login Tutorial 2FA.pdf (europa.eu) (nedan instruktion på engelska)
- [EC AV PORTAL \(europa.eu\)](https://audiovisual.ec.europa.eu/fr/video/I-231618) (Videoinstruktion på engelska)